## $1/4$

## エッジでサイトのアプリ化

エッジはウェブページを閲覧するためのブラウザソフトです。

このエッジを使って、エッジを起動しなくてもウェブページを開くことができるサイト のアプリ化ができます。

サイトをアプリ化をすることで、ヤフー、グーグルやユーチューブをエッジなどのブラ ウザソフトを起動しなくても直接起動することができます。

エッジではサイトをアプリ化する方法が、サイトが「Progressive Web Apps(PWA)」と いう技術に対応しているかどうかで二つの方法に分かれます。

- 1.「Progressive Web Apps(PWA)」という技術に対応しているサイトをアプリ化する アドレスバーの右端に [ Hi ]「アプリを利用できます。○○のインストール」アイコ ンが表示されています。
	- ①サイトを開いて[ ]アイコンをクリックします。
	- ②「アプリを利用できます。○○のインストール」アイコンをクリックすると下のよ うにボックスが表示されます。
		- 以下「YouTube」の例

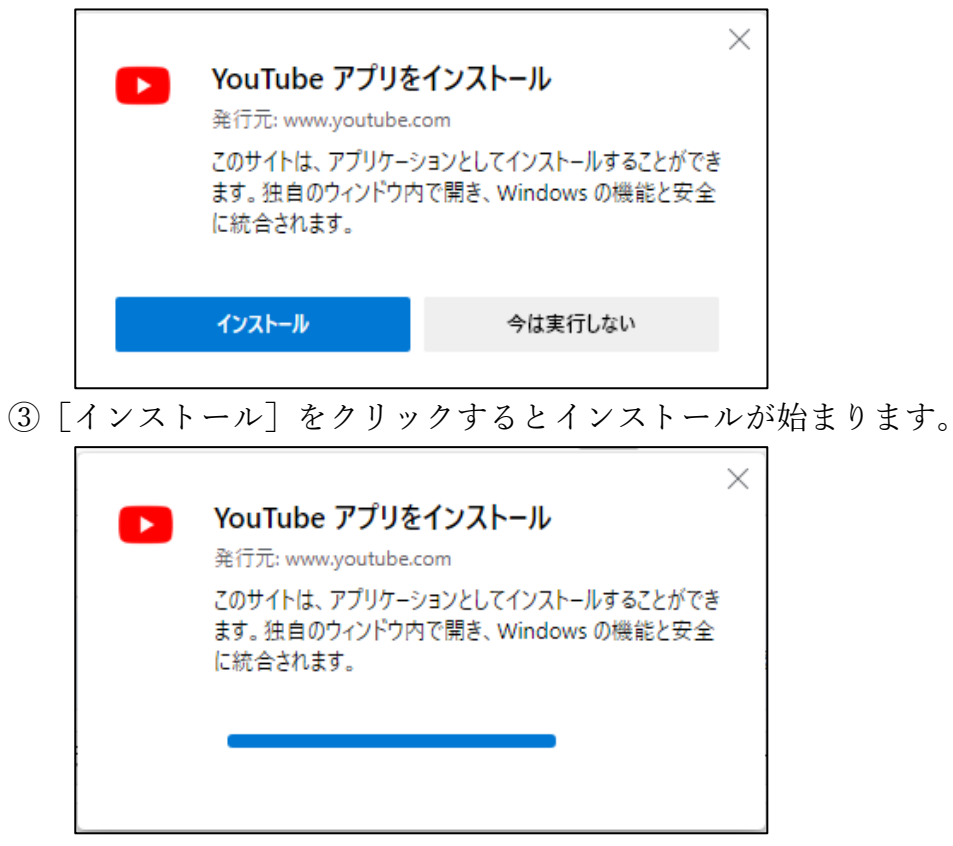

④インストールが終わると下のようにボックスが表示され、ショートカットアイコン の表示位置を選択することができます。「許可]をクリックします。

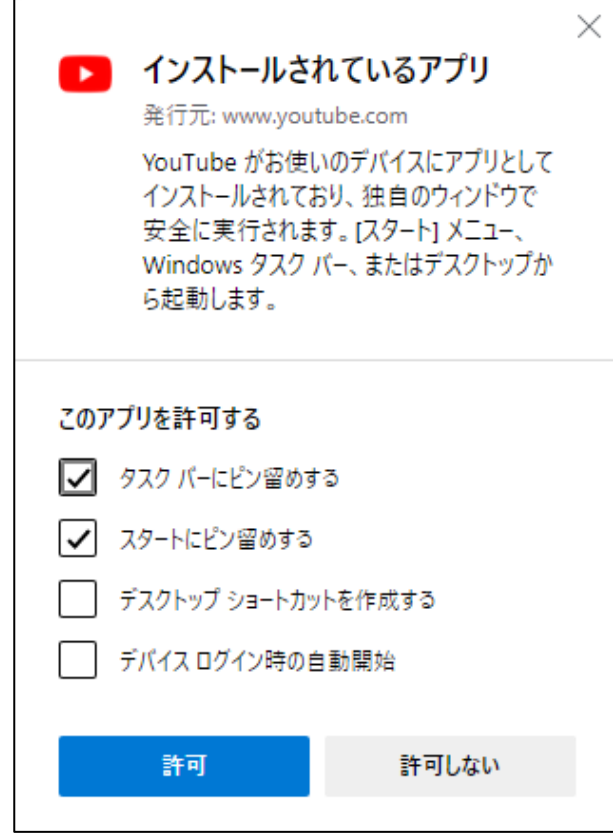

- ⑤インストールが完了するとアプリとして扱われるために起動は、指定した場所に表 示されるショートカットアイコンをクリックすることにより行います。
- ⑥開いた画面は、アドレスバーがない画面となりますが、そのほかの操作はブラウザ で開いた時と変わりません。

またエッジから開いた場合はアドレスバーの右に「 □ ]「このリンクを開くには、 アプリを選択してください」アイコンが表示されます。

- 2.「Progressive Web Apps(PWA)」という技術に対応していないサイトをアプリ化する アドレスバーに [ Hi ] アイコンが表示されていない。
	- (1)サイトを開いて、アドレスバーの枠の右にある「 … ]「設定など」アイコンをクリ ックします。
	- ②メニューが表示され中ほどに[アプリ]があります。そこにポインターをかぶせる と下のブロックが表示されます。
		- 以下「Google」の例。

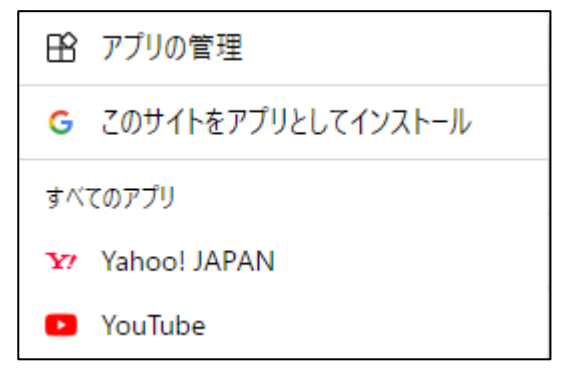

## $3 / 4$

③「このサイトをアプリとしてインストール」をクリックすると下のボックスが表示 されます。

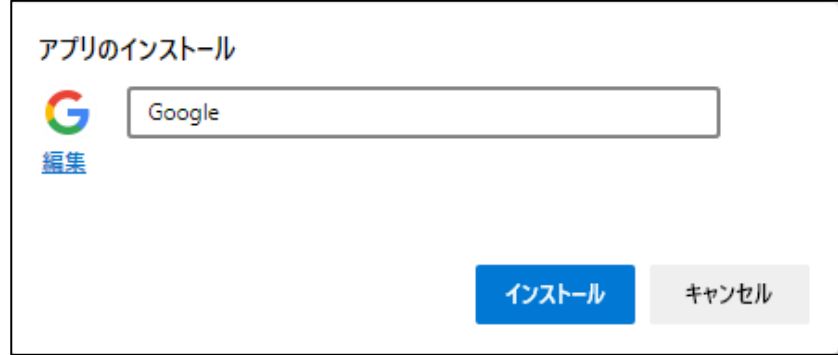

④名前を短くて分かり易い内容に変更して、[インストール]をクリックするとサイト の画面と下のボックスが表示され、ショートカットアイコンの表示位置を選択する ことができます。「許可]をクリックします。

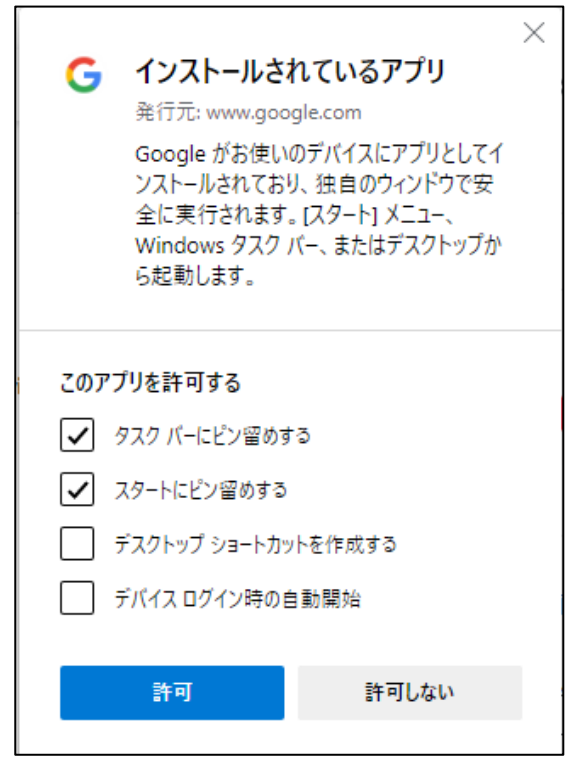

- ⑤インストールが完了するとアプリとして扱われるために起動は、指定した場所に表 示されるショートカットアイコンをクリックすることにより行います。
- ⑥開いた画面は、アドレスバーがない画面となりますが、そのほかの操作はブラウザ で開いた時と変わりません。

またエッジから開いた場合はアドレスバーの右に [ 7]「このリンクを開くには、 アプリを選択してください」アイコンが表示されます。

アプリ化されたサイトは、[スタート]ボタンをクリックして表示されるアプリ一覧に表 示されますし、[設定]→[アプリ]で開く「アプリと機能」画面のアプリ一覧表に表示さ れます。

削除する場合は次の方法で行います。

- ①エッジを起動してアドレスバーの枠の右にある [ … ]「設定など」アイコンをクリ ックします。
- ②メニューが表示され中ほどに[アプリ]があります。そこにポインターをかぶせる と下のブロックが表示されます。

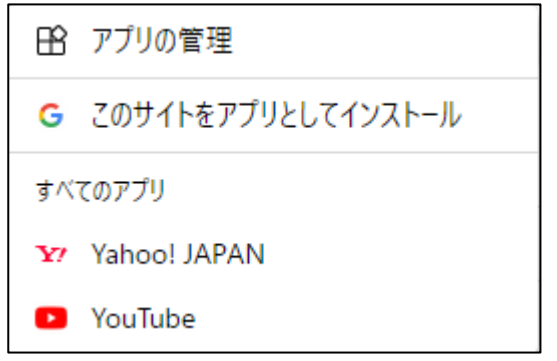

- ③「アプリの管理」をクリックすると「アプリ」タブが開きます。
- ④「インストールされているアプリ」の下にインストールされたアプリ化されたサイ トの一覧が表示されます。
- ⑤削除したいアプリ化されたサイトの名称の右端にある×をクリックすると下のボッ クスが表示されます

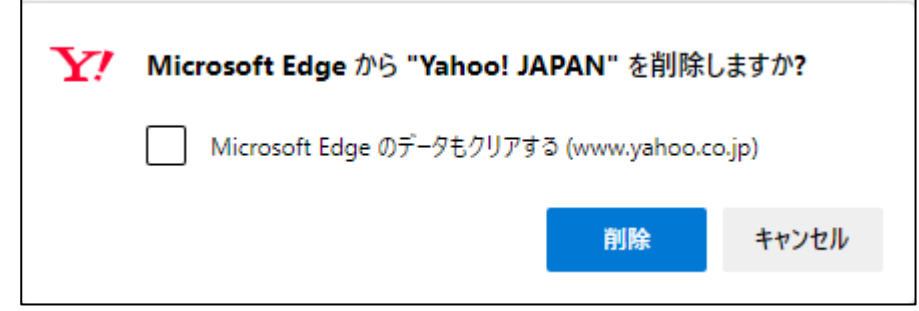

- ⑥[削除]をクリックすると削除されます。
	- ショートカットアイコンも同時に削除されます。